# 全国高校毕业生毕业去向登记与网上签约平台 操作指南(用人单位)

教育部学生服务与素质发展中心

## 目录

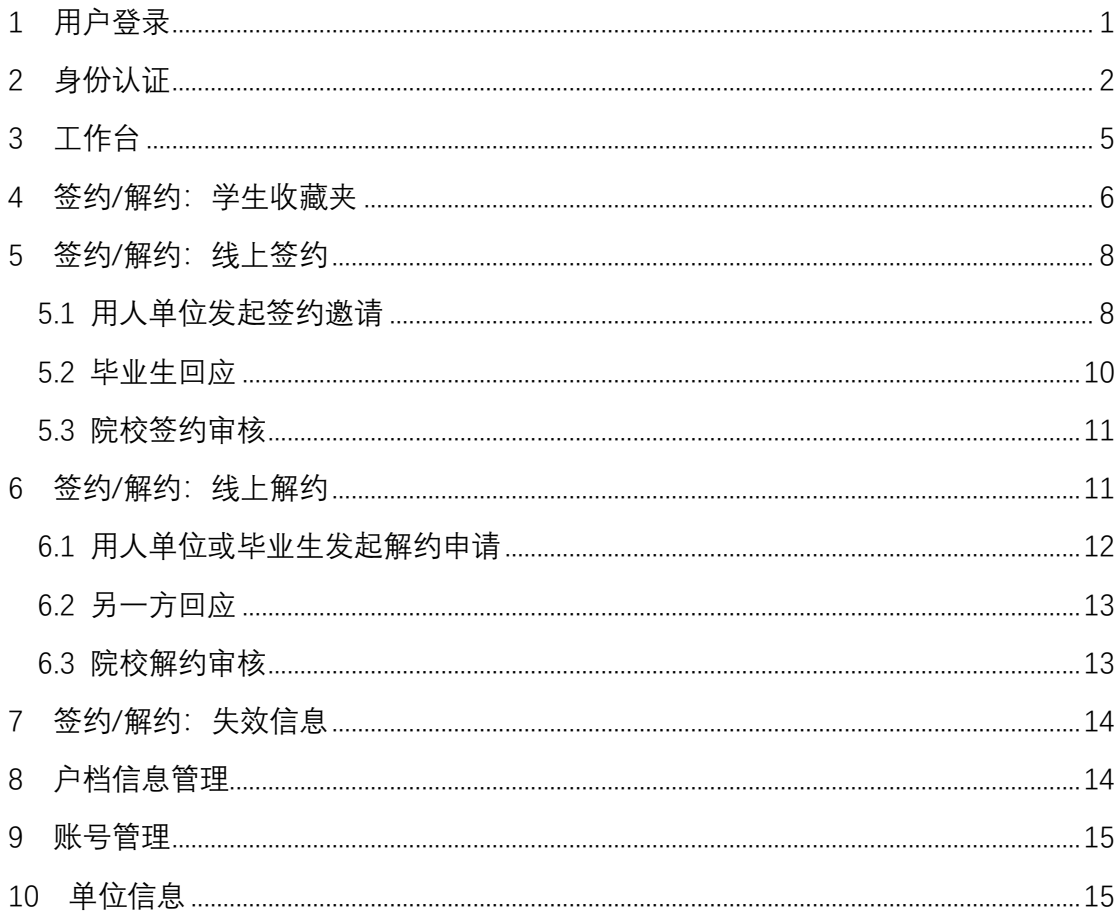

## 全国高校毕业生毕业去向登记与网上签约平台 操作指南(用人单位)

全国高校毕业生毕业去向登记与网上签约平台(以下简称 "网签平台")可帮助用人单位与毕业生完成线上签约、解约。 为方便用人单位更好地使用网签平台,特制定本操作指南。

<span id="page-2-0"></span>1 用户登录

用人单位搜索进入网签平台(**wq.ncss.cn**),选择"单位登录", 使用 **24365** 就业平台与网签平台联合单位账号登录,如无账号请 点击"注册"完成用户注册。

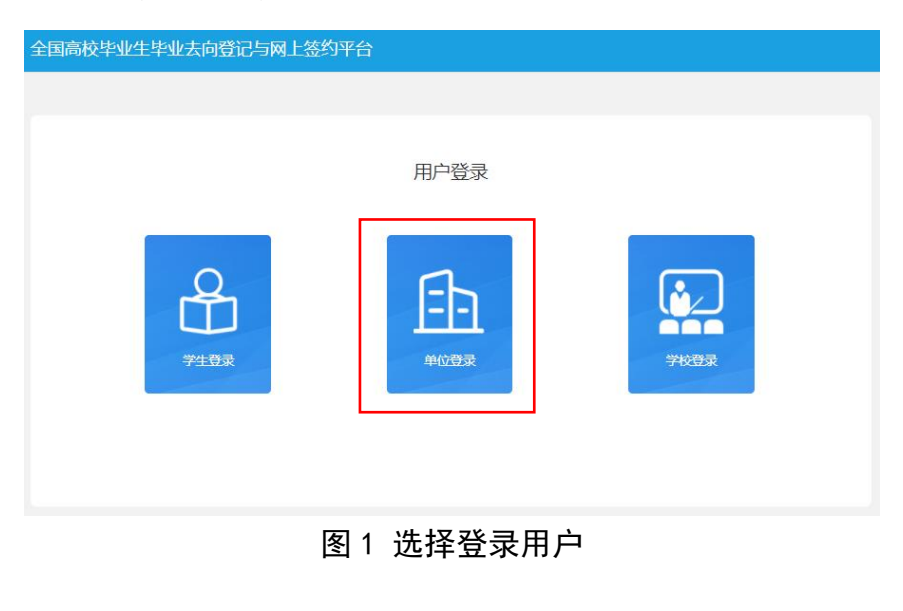

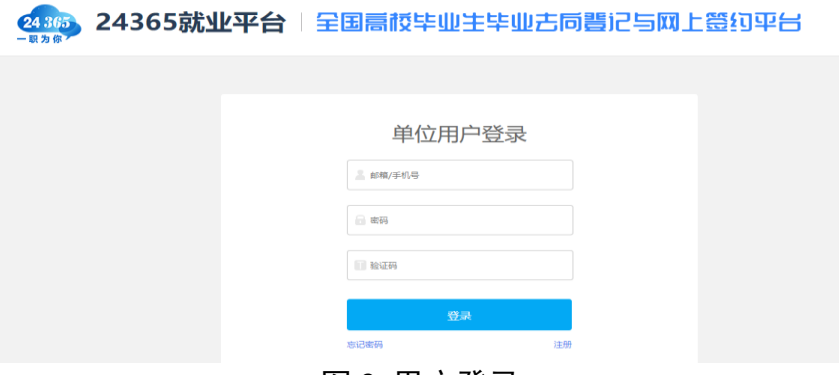

图 2 用户登录

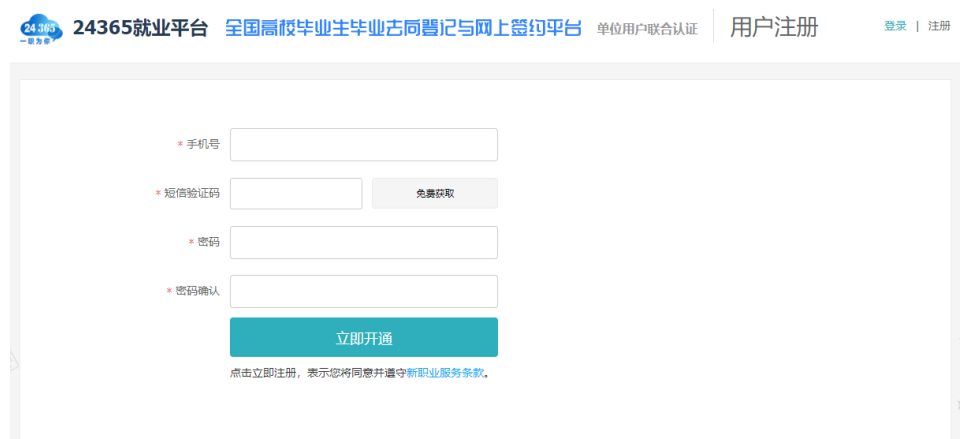

图 3 用户注册

### <span id="page-3-0"></span>2 身份认证

单位用户首次登录进入网签平台,需选中"全国高校毕业生 毕业去向登记与网上签约平台",再点击"下一步:身份认证", 正确填写个人及单位信息。

注意:单位类型为"民营企业"的用人单位,单位性质应选 择"其他企业(如民营企业、集体企业、个体工商户等)"。

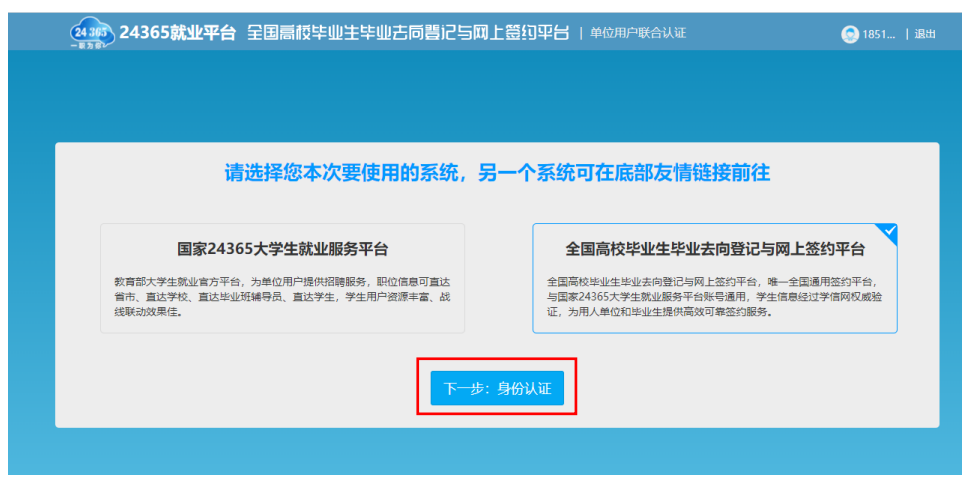

图 4 选择平台

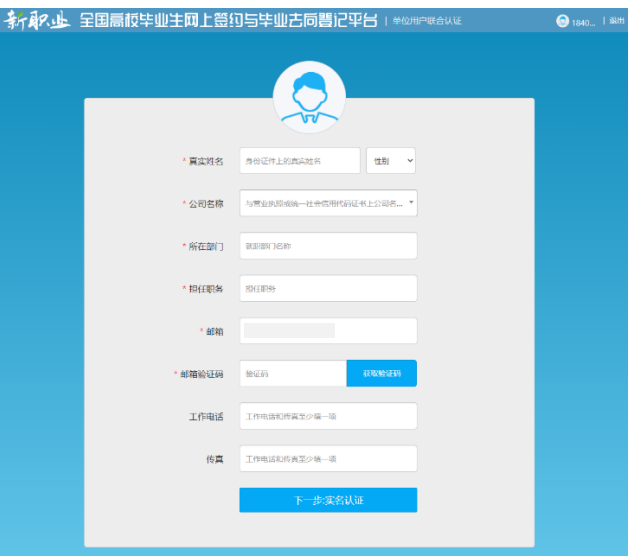

图 5 填写个人信息

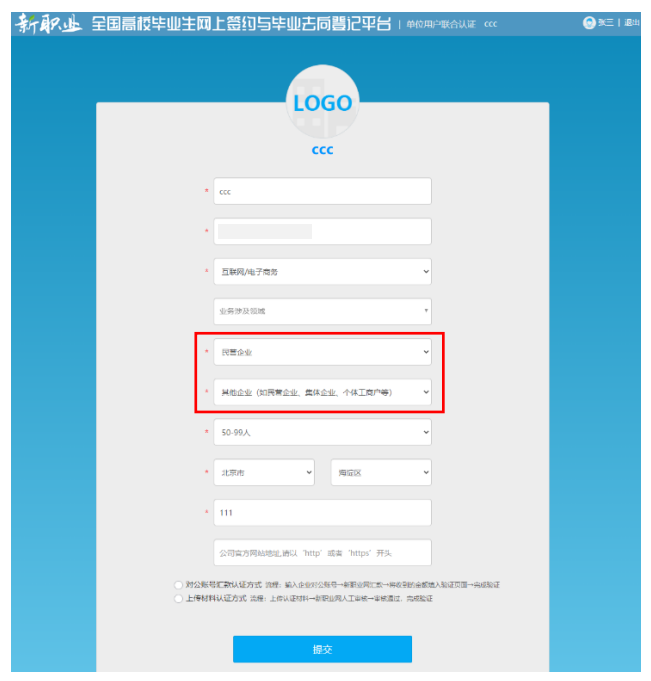

图 6 填写单位信息

单位用户还需选择"对公账号汇款认证方式"或"上传材料 认证方式"进行身份认证。"对公账号汇款认证方式"要求单位 用户输入单位对公账号及开户行名称,下载网签授权书模板,填 写并加盖用人单位公章后回传网签平台进行提交。网签平台将向 用人单位对公账号汇款,并短信通知单位用户,单位用户需正确 输入收到的汇款金额以完成认证。

全国高校毕业生毕业去向登记与网上签约平台操作指南(用人单位)

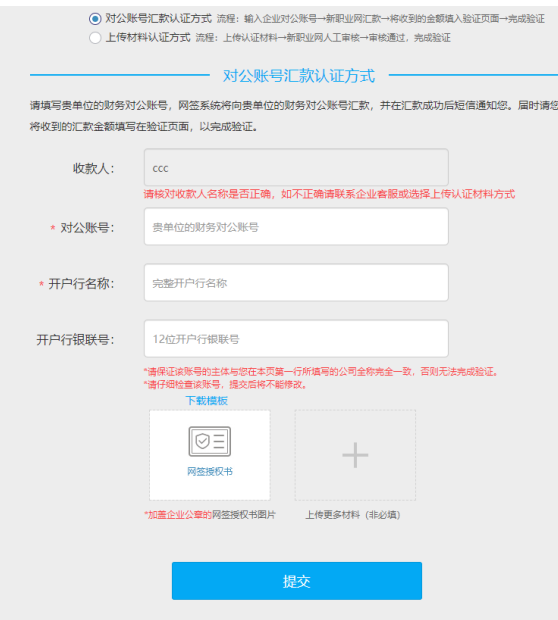

图 7 对公账号汇款认证

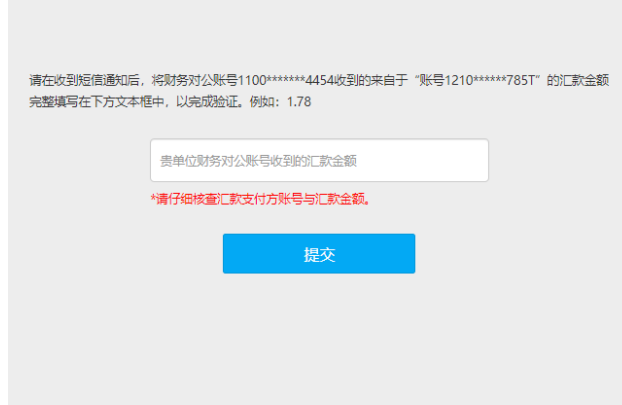

#### 图 8 填写汇款金额

"上传材料认证方式"要求单位用户上传加盖用人单位公章 的营业执照或统一社会信用代码证书扫描件,下载网签授权书模 板,填写并加盖用人单位公章后回传网签平台进行提交。

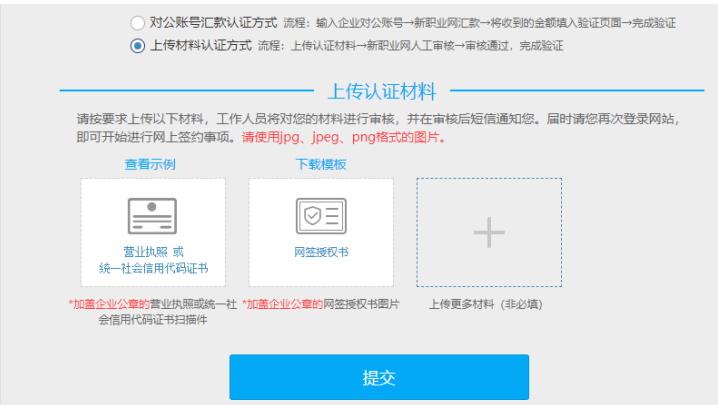

图 9 上传材料认证

## 教育部学生服务与素质发展中心工作人员将对单位用户提 交的材料进行审核,若审核通过,单位用户即可开始使用网签平 台与毕业生进行线上签约、解约。

若单位用户原本是 24365 就业平台企业用户,则只需补传网 签授权书提交审核,审核通过后即升级成为网签平台单位用户。

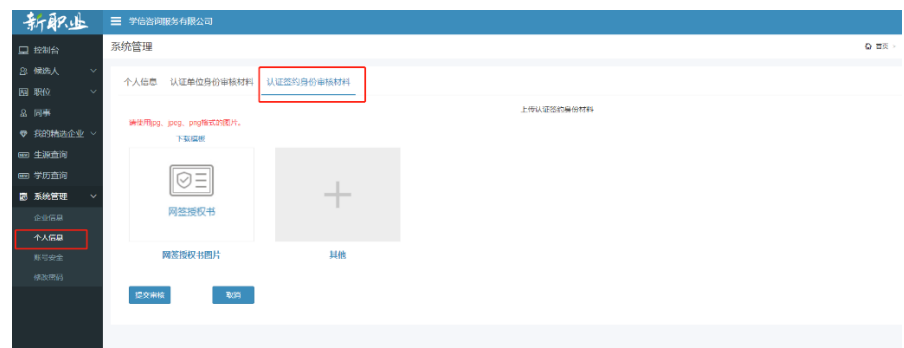

#### 图 10 补传认证材料

<span id="page-6-0"></span>3 工作台

网签平台单位用户有"工作台"、"签约**/**解约"、"户档信息管 理"、"账号管理"、"单位信息"五个功能模块。

"工作台"用于接收单位用户与毕业生签约、解约通知,下 载操作指南, 查看各状态毕业生的统计数据, 数据实时更新, 并 可切换届别。

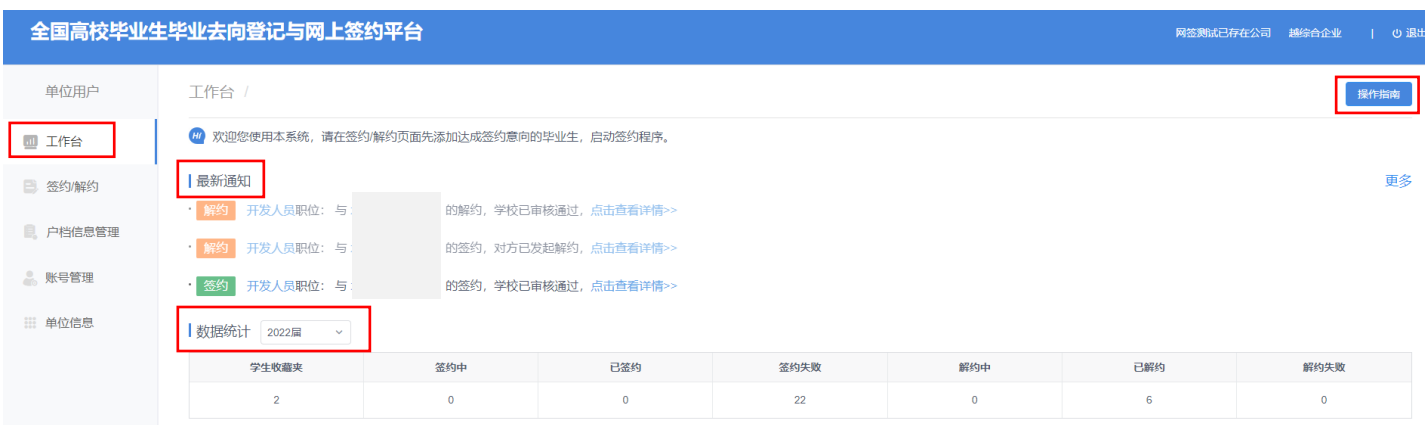

图 11 工作台

## <span id="page-7-0"></span>4 签约/解约:学生收藏夹

"签约**/**解约"是核心功能模块,主要用来管理签约的毕业生

名单、操作签约**/**解约各项流程,具体包括学生收藏夹,以及签约 /解约流程中不同状态的栏目。

"学生收藏夹"用于单位用户添加想要签约的毕业生名单,

并对其发起签约邀请。

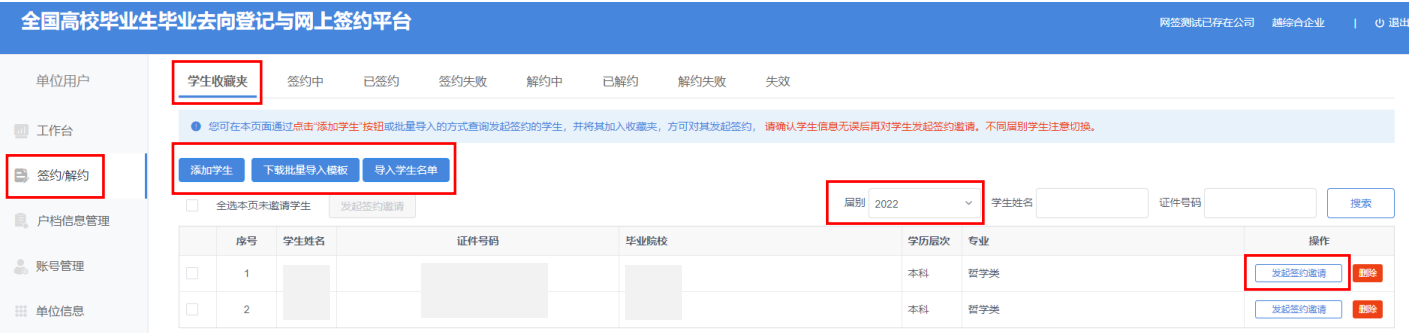

图 12 学生收藏夹

单位用户添加毕业生可分为单条搜索和批量导入两种方式。

单条搜索需要单位用户点击"添加学生",准确输入毕业生姓名、 身份证号、毕业院校进行搜索,搜索到毕业生后点击"加入收藏 夹",则该毕业生将显示在"学生收藏夹"列表。

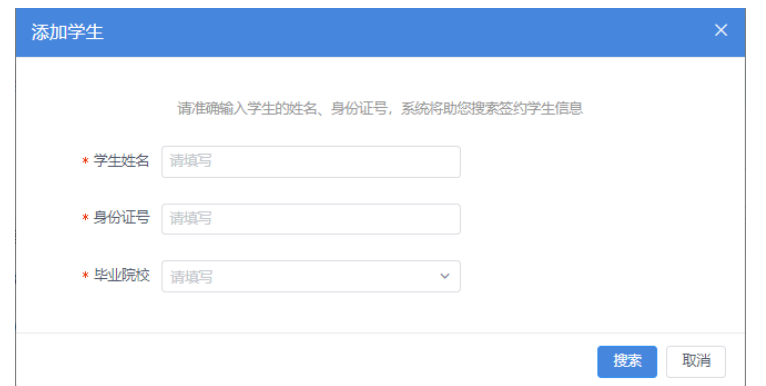

#### 图 13 搜索毕业生

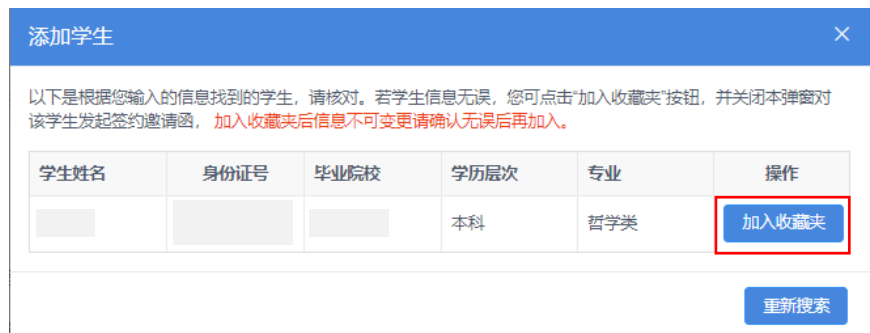

#### 图 14 加入收藏夹

批量导入需要单位用户点击"下载批量导入模板",在"学 生名单导入模板"中准确填写毕业生姓名、身份证号、毕业院校, 保存后点击"导入学生名单"进行上传。若毕业生信息匹配无误, 则将显示在"学生收藏夹"列表。

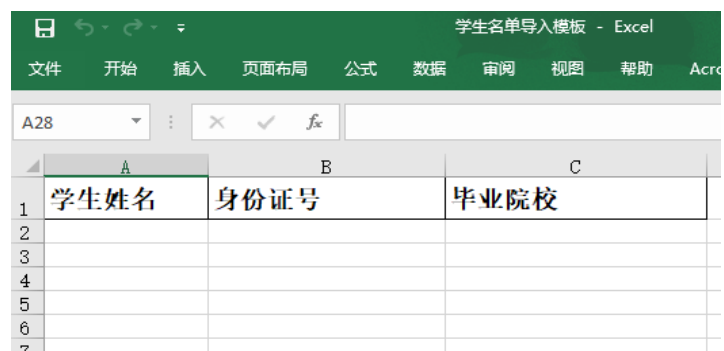

#### 图 15 学生名单导入模板

注意:1.请务必确认毕业生信息无误后再加入学生收藏夹, 加入后毕业生信息不可更改,避免影响后续签约;2.若毕业生信 息有误,需让毕业生联系学校就业部门更正,若此时已加入学生

收藏夹,需在收藏夹列表中删除该毕业生,信息修改后再重新添 加;3.添加学生名单时应注意毕业生届别,若非应届毕业生需切 换届别进行查看及邀约:4.若毕业生在"学生收藏夹"列表消失, 可查看是否出现在"失效"列表,若存在失效数据,请及时联系 毕业生及学校了解失效原因。

#### <span id="page-9-0"></span>5 签约/解约:线上签约

单位用户可与添加至"学生收藏夹"的毕业生进行线上答约, 线上签约流程见图 16。

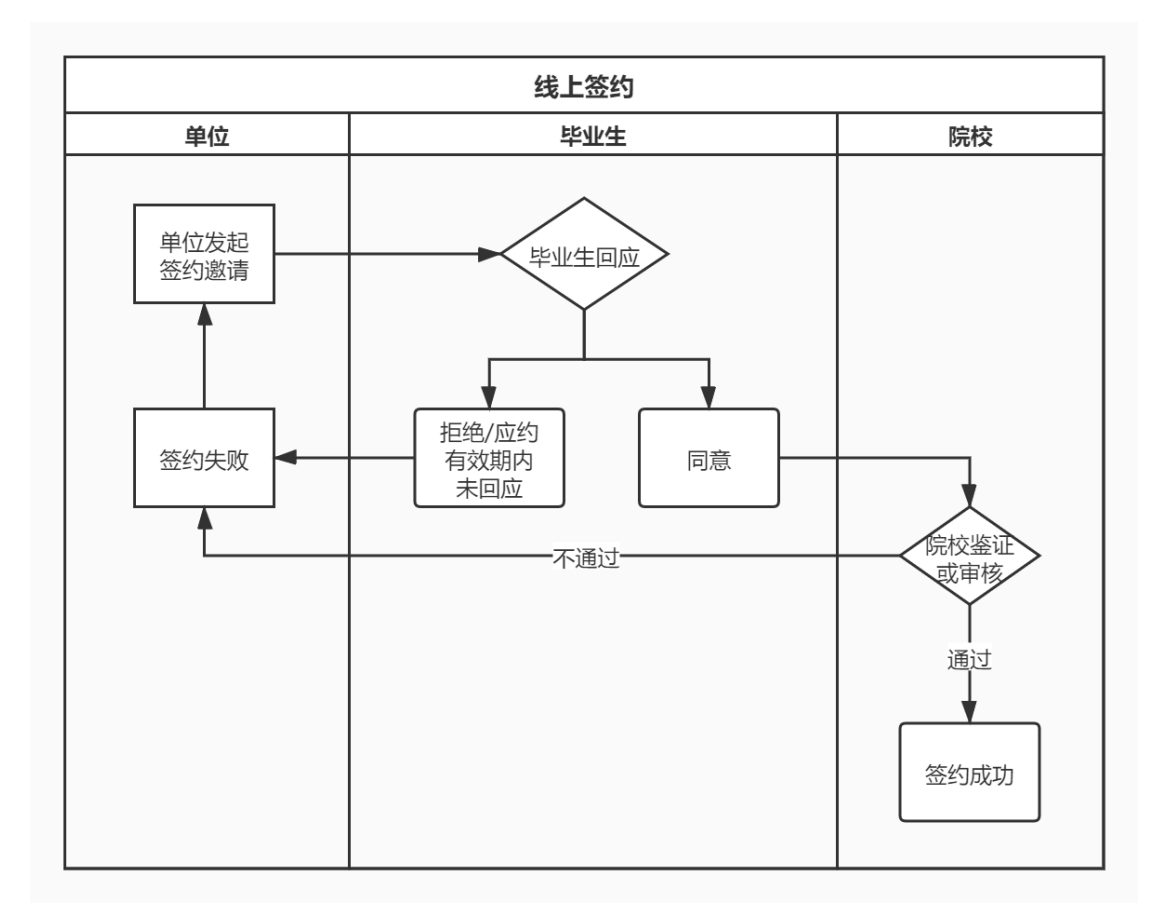

图 16 线上签约流程图

## <span id="page-9-1"></span>**5.1** 用人单位发起签约邀请

单位用户可在"学生收藏夹"列表选择一个或多个毕业生点 击"发起签约邀请",向毕业生发起邀约。

单位用户需填写签约邀请函,包括岗位信息、户档信息、补 充条款,填写完成后点击"发送邀请函",等待毕业生回应、院校 审核。

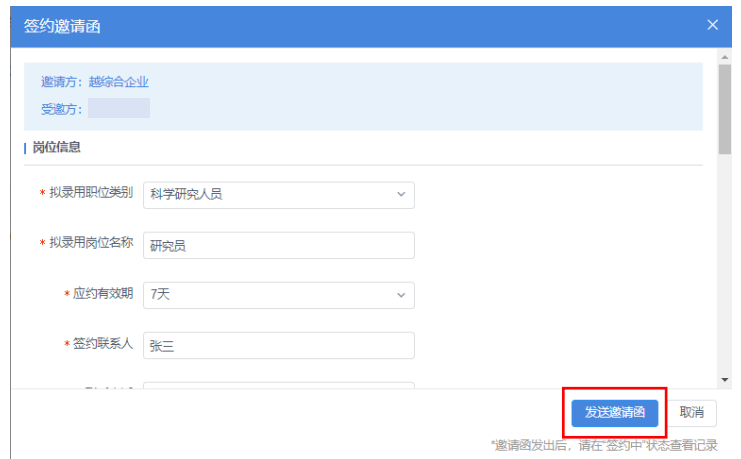

图 17 签约邀请函

注意:签约邀请函一旦发送成功,下次填写邀请函时所有信 息默认反显上次发送内容,单位用户可根据实际情况进行修改, 首次填写的档案、户口接收信息将同步至"户档信息管理"。

签约邀请函发出后,单位用户可在"签约/解约"中的"签约 中"状态查看记录,点击"查看详情"查看签约进度。

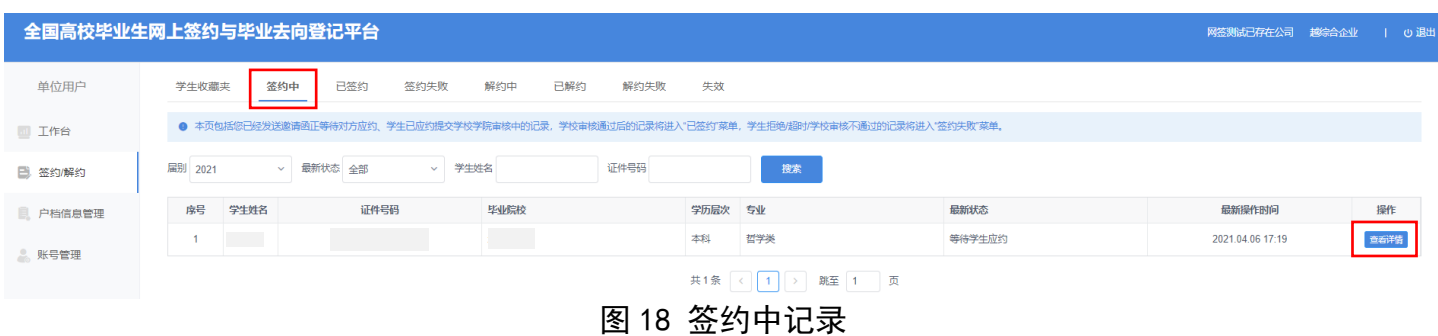

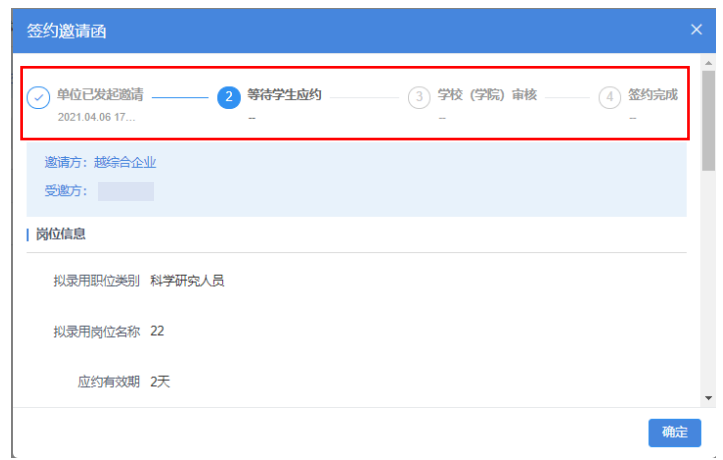

#### 图 19 签约中详情信息

### <span id="page-11-0"></span>**5.2** 毕业生回应

单位用户成功发起签约邀请后,可通知毕业生登录网签平台 查看单位及签约信息,并在应约有效期内作出签约回应。若毕业 生同意签约,则提交至院校审核,毕业生最新状态由"等待学生 应约"变为"学生已应约提交审核中";若毕业生拒绝签约或在 应约有效期内未回应,则签约失败,该条记录移到"签约/解约" 中的"签约失败"状态,单位用户可对其再次发起签约邀请。

| 单位用户                                                                | 已签约<br>学生收藏夹<br>签约中<br>签约失败                                                                     | 已解约<br>解约中           | 解约失败           |                                        |
|---------------------------------------------------------------------|-------------------------------------------------------------------------------------------------|----------------------|----------------|----------------------------------------|
| 11 工作台                                                              | ● 本页包括您已经发送邀请函正等待对方应约、学生已应约提交学校学院审核中的记录,学校审核通过后的记录将进入"已签约"菜单,学生拒绝/超时/学校审核<br>不通过的记录将进入"签约失败"菜单。 |                      |                |                                        |
| B<br>答约/解约                                                          | 届别<br>最新状态<br>全部<br>2021<br>$\checkmark$<br>$\checkmark$                                        | 学生姓名                 | 证件号码           | 搜索                                     |
| 户档信息管理<br>в.                                                        | 序号<br>学生姓名<br>证件号码<br>毕业院校                                                                      | 学历层次<br>专业           | 最新状态           | 是新操作时间<br>操作                           |
| 账号管理<br>å.                                                          | 1                                                                                               | 城市轨道交通运营<br>本科<br>管理 | 学生已应约提交审<br>核中 | 查看详情<br>2020.11.11 10:05               |
|                                                                     | $\overline{2}$<br>. .<br>٠                                                                      | 博士<br>哲学类            | 等待学生应约         | 查看详情<br>2020.11.10 15:57               |
| 图 20 毕业生最新状态                                                        |                                                                                                 |                      |                |                                        |
| 已签约<br>签约失败<br>单位用户<br>学生收藏夹<br>答约中<br>解约中<br>已解约<br>解约失败           |                                                                                                 |                      |                |                                        |
| ● 本页记录均为签约失败的情况,可能包括学生拒绝签约、学生逾期未回应、学校/学院鉴证/审核不通过。您可再次发起邀请。<br>1 工作台 |                                                                                                 |                      |                |                                        |
| 日 签约解约                                                              | 届别<br>最新状态<br>全部<br>2021<br>$\checkmark$<br>$\checkmark$                                        | 学生姓名                 | 证件号码           | 搜索                                     |
| 户档信息管理                                                              | 席号<br>学生姓名<br>证件号码<br>毕业院校                                                                      | 学历层次<br>专业           | 最新状态           | 最新操作时间<br>操作                           |
| 账号管理<br>å.                                                          | a in<br>1                                                                                       | 城市轨道交通运<br>本科<br>营管理 | 学生拒绝答约         | 2020.11.11 10:0<br>查看详情<br>再次发起签约<br>0 |

图 21 签约失败

注意:单位用户对毕业生发起签约邀请后,在应约有效期内 无法向该毕业生再次发起邀请,若毕业生拒绝签约或应约有效期 内未回应,则单位用户可再次对其发起签约邀请。

#### <span id="page-12-0"></span>**5.3** 院校签约审核

毕业生同意签约后,将交由院校进行审核。若院校审核通过, 则签约完成,单位用户可在"答约/解约"中的"已答约"状态杳 看记录,点击"查看详情"下载就业协议书;若院校审核不通过, 则签约失败,单位用户可在"签约/解约"中的"签约失败"状态 查看记录。如已与毕业生协商解决审核不通过原因,可对其重新 发起签约邀请,再次进行线上签约流程。

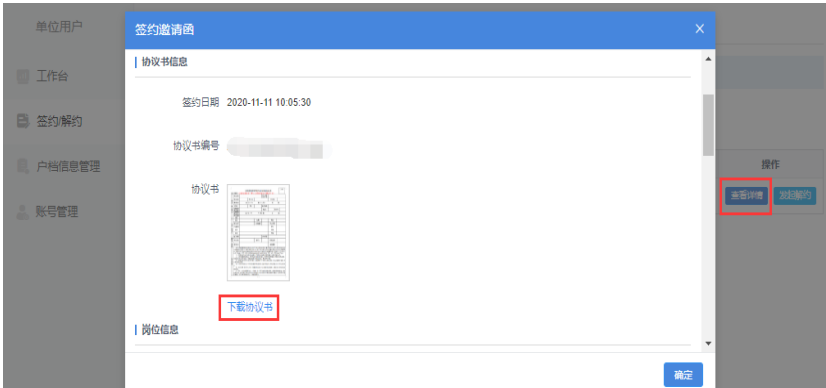

图 22 下载协议书

## <span id="page-12-1"></span>6 签约/解约:线上解约

单位用户可与已签约的毕业生进行线上解约,线上解约流程 见图 23。

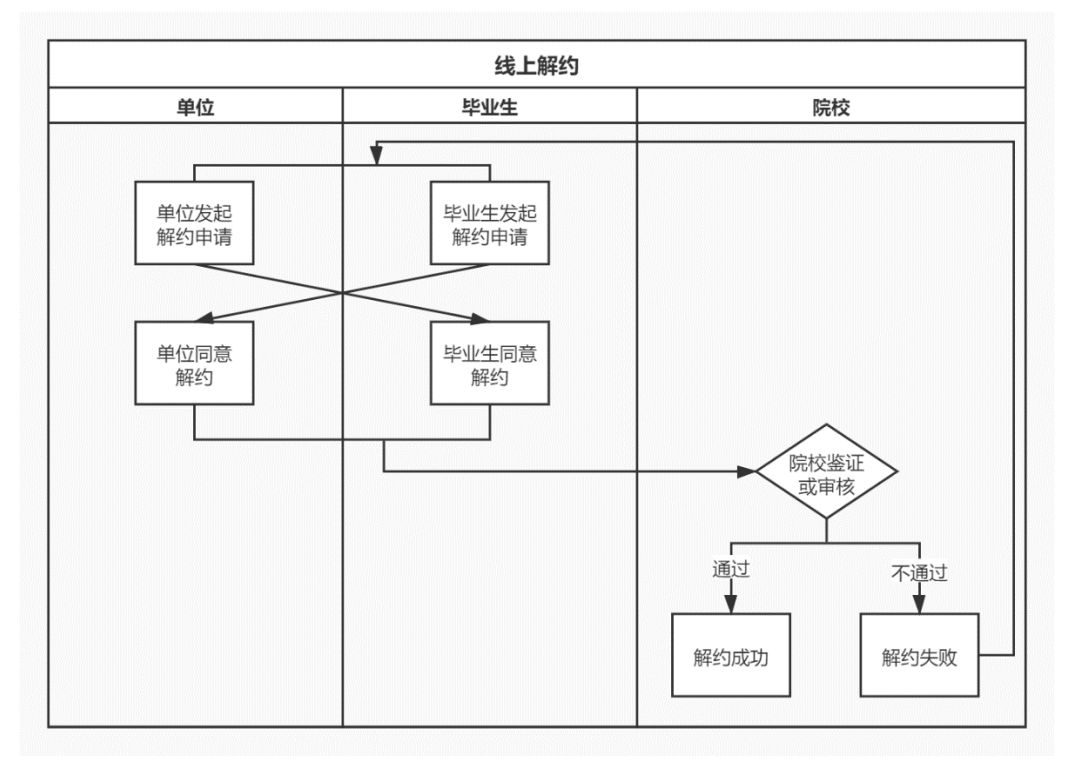

图 23 线上解约流程图

## <span id="page-13-0"></span>**6.1** 用人单位或毕业生发起解约申请

线上解约可由用人单位或毕业生任意一方发起解约申请,解 约前用人单位应与毕业生达成一致。若单位用户发起解约申请, 在"签约/解约"中的"已签约"状态找到想要解约的毕业生,点 击"发起解约",填写解约具体原因,点击"提交解约申请",等 待毕业生回应;若毕业生发起解约申请,单位用户可在"签约/解 约"中的"解约中"状态查看毕业生记录,点击"查看详情"查 看解约原因。

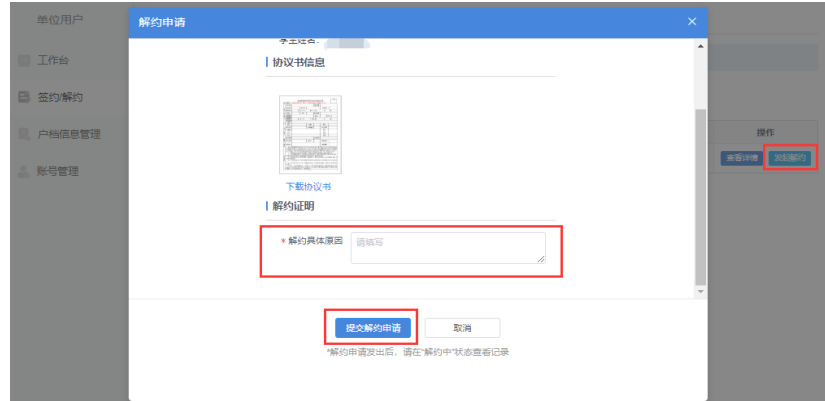

#### 图 24 申请线上解约

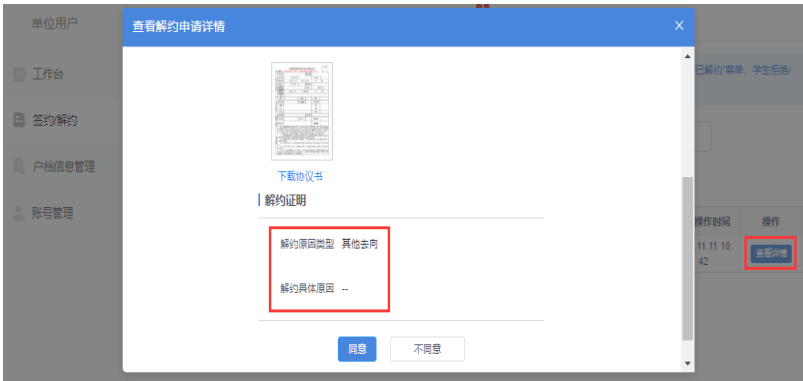

图 25 查看解约原因

## <span id="page-14-0"></span>**6.2** 另一方回应

用人单位或毕业生发起解约申请后,另一方可对是否同意解 约作出回应。若另一方同意解约,则提交至院校审核;若另一方 不同意解约,则解约失败,签约仍有效。若仍需解约,则需重新 发起解约申请,单位用户可在"答约/解约"中的"解约失败"状 态查看记录。

## <span id="page-14-1"></span>**6.3** 院校解约审核

用人单位或毕业生同意解约后,将交由院校进行审核。若审 核通过,则解约完成,单位用户可在"签约/解约"中的"已解约" 状态查看记录:若审核不通过,则解约失败, 签约仍有效,需重 新申请解约,单位用户可在"答约/解约"中的"解约失败"状态 查看记录。

### <span id="page-15-0"></span>7 签约/解约:失效信息

在"签约/解约"中的"失效"状态下的毕业生,单位用户将 无法与其继续签约,原签约状态失效,请及时联系毕业生及学校 了解失效原因。

#### <span id="page-15-1"></span>8 户档信息管理

单位用户在"户档信息管理"编辑保存好档案、户口接收信 息后,若对毕业生发起的签约邀请函中选择接收档案、户口,则 会自动将保存的户档信息添加到邀请函,无需填写。

如果单位用户在"户档信息管理"中未编辑户档信息, 那么 对毕业生发起的签约邀请函中首次填写的档案、户口接收信息将 同步至"户档信息管理"。

如果户档信息有变化,单位用户可在"户档信息管理"进行 修改。一个单位仅能编辑保存一份档案、户口接收信息,同一单 位的各用户户档信息共用,且均有管理权限,点击"查看编辑记 录"可查看户档信息修改记录。

14

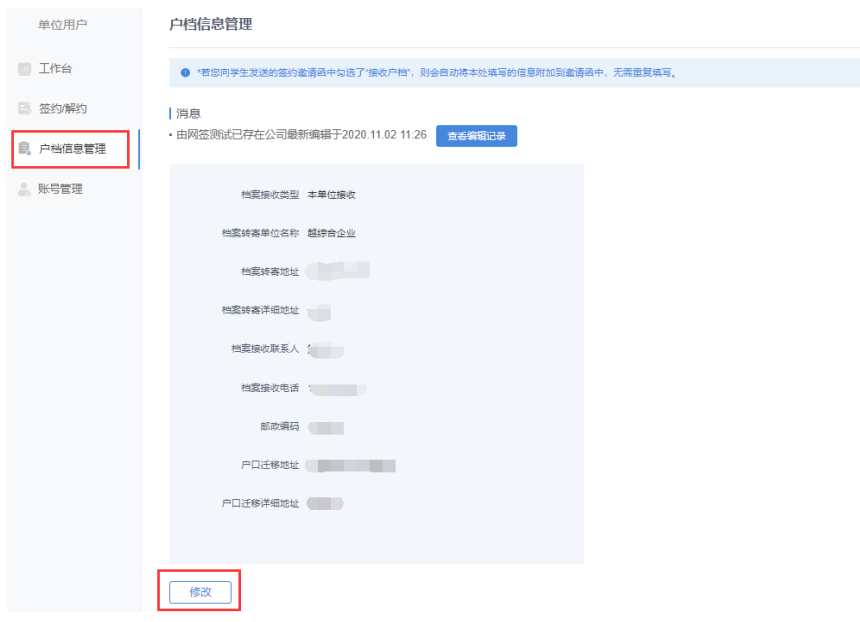

图 26 户档信息管理

## <span id="page-16-0"></span>9 账号管理

单位用户可在"账号管理"查看本单位所有已通过认证的网 签用户信息,并对本人账号进行修改信息、重置密码操作。

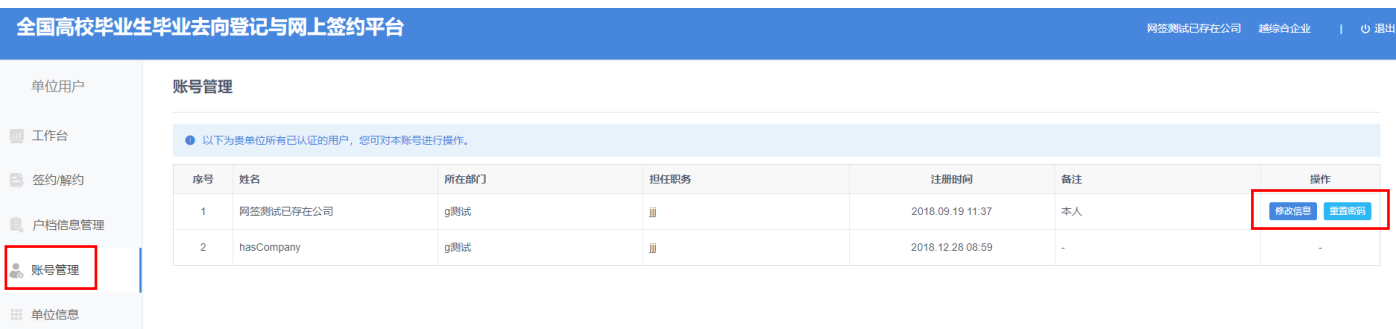

#### 图 27 账号管理

## <span id="page-16-1"></span>10 单位信息

单位用户可在"单位信息"查看本单位已通过审核的单位信 息,若信息有误,请联系企业客服进行修改。